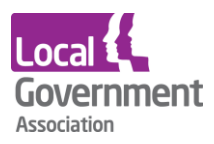

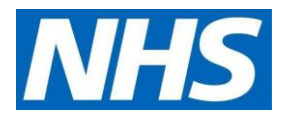

# **Microtest user guide | GP practices to set up a new proxy user**

## **Before you start**

- Have an up to date resident list/report available
- Before starting the setup, scan and save all staff and resident authorisation forms

#### **Step 1 | Turn on medication ordering**

Before you can set up proxy access, you must have turned on medication ordering at a practice, patient, and proxy level in the main system.

• Click **practice**

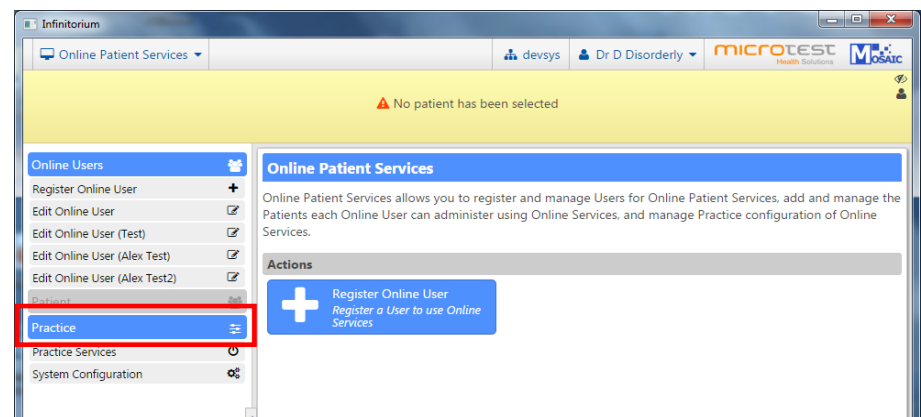

• **Medication** must be on with (a green background).

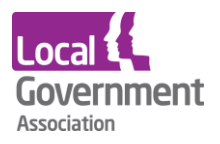

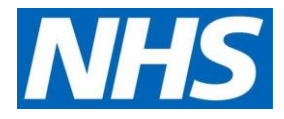

• You can choose to allow access to repeat and/or acute medication.

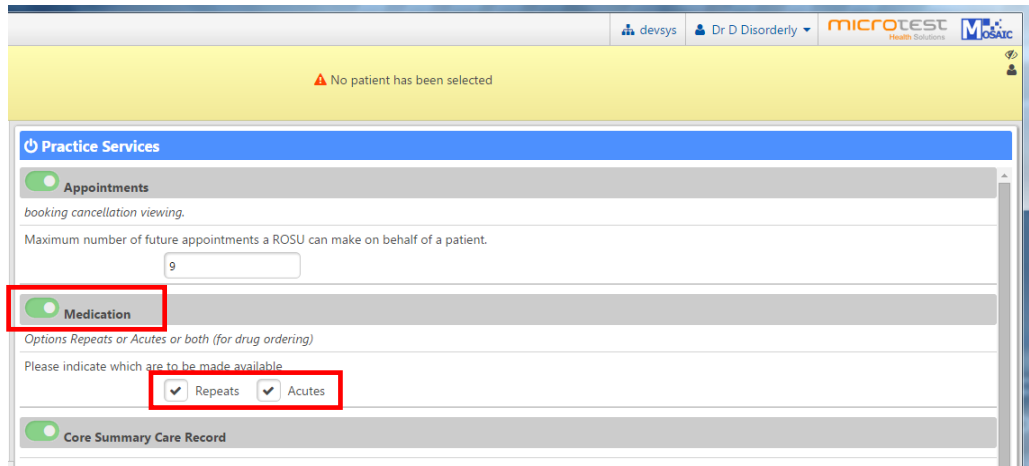

#### **Step 2 | Medication set-up**

The agreement you have with the care home and the pharmacy will dictate how you set up repeat medication ordering on your system.

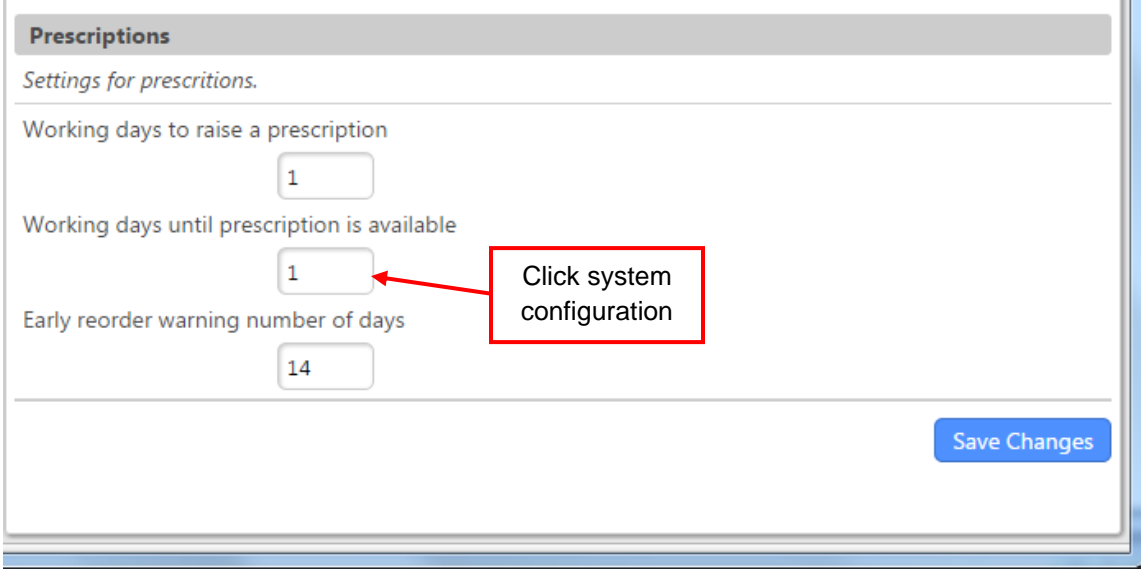

#### **Step 3 | Registration of patients and proxies**

### **Logon Details**

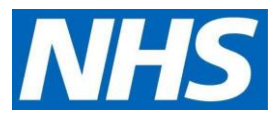

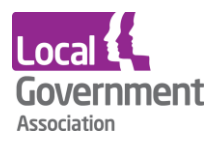

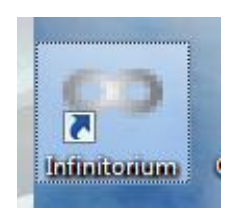

The Online Patient Services module runs in a web-based system called Infinitorium. Evolution needs to be running. If it isn't, start Evolution and log in. Infinitorium is loaded by double clicking on its icon on the desktop.

Infinitorium gets your logon details from Evolution and starts immediately.

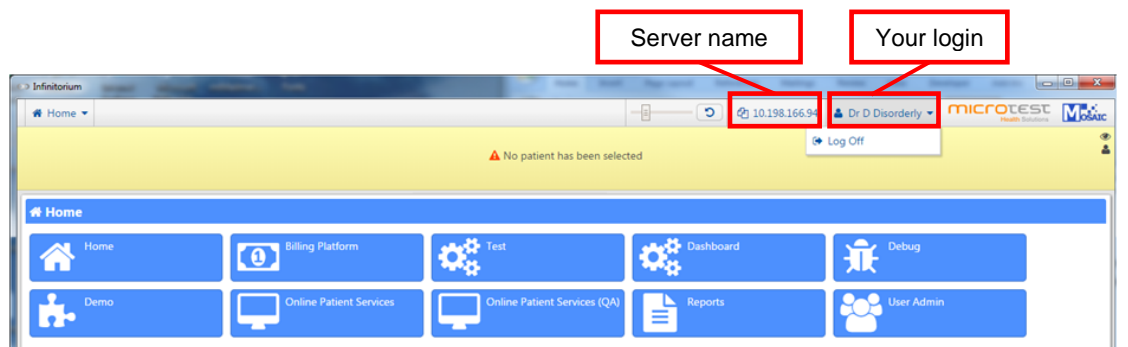

- Choose **Online Patient Services** from the menu by clicking on the "Screen" icon.
- Select Register Online User.

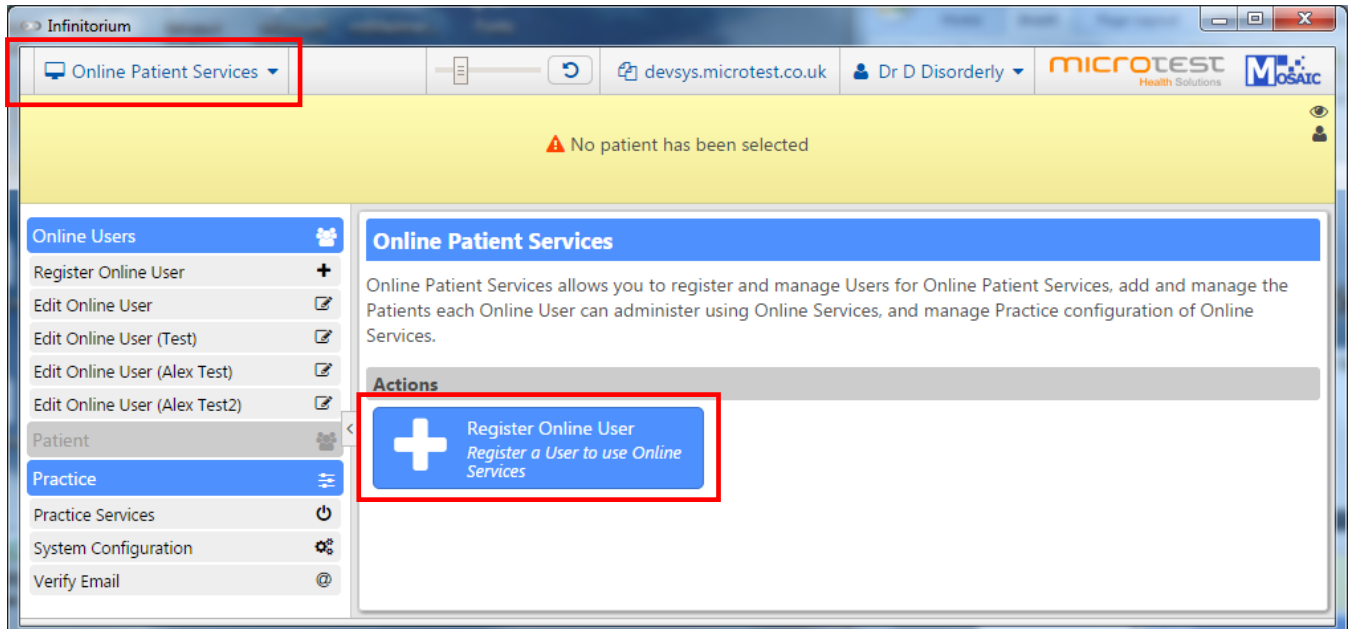

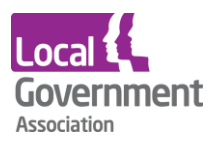

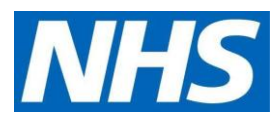

• Select **Register non-Patient Online User**, and then **Next**.

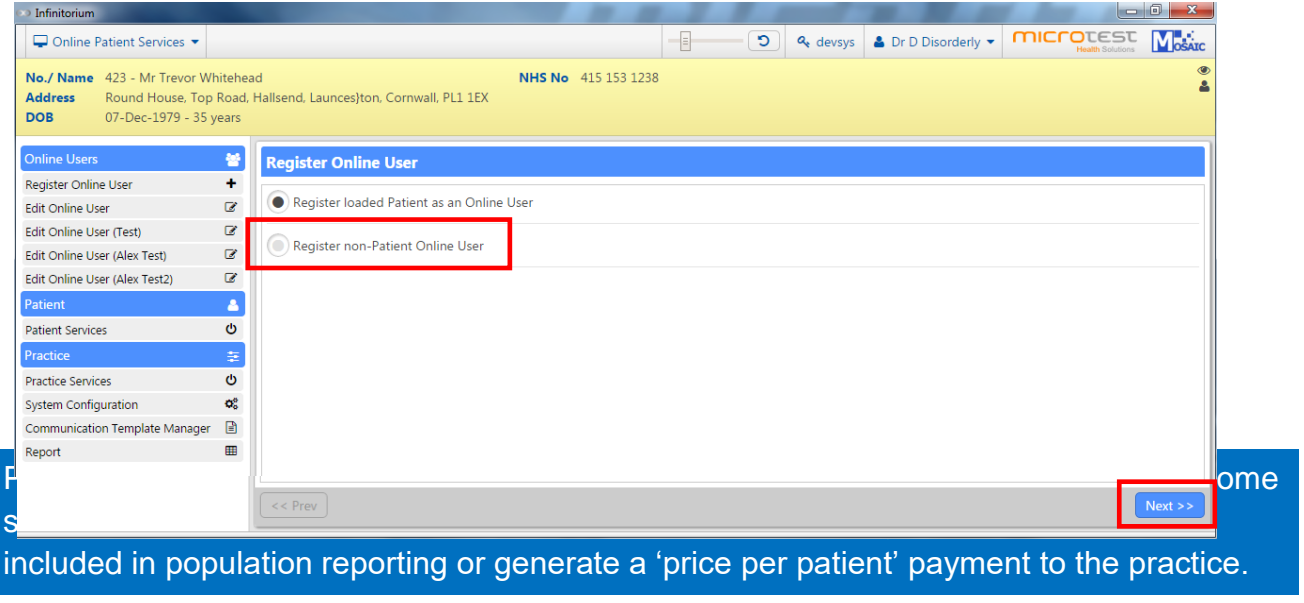

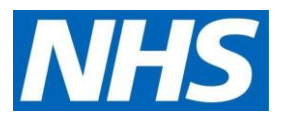

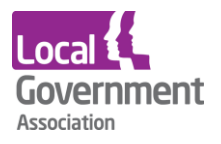

• Fill in the proxy's name, address, phone number and email address. Click **Save Online User.**

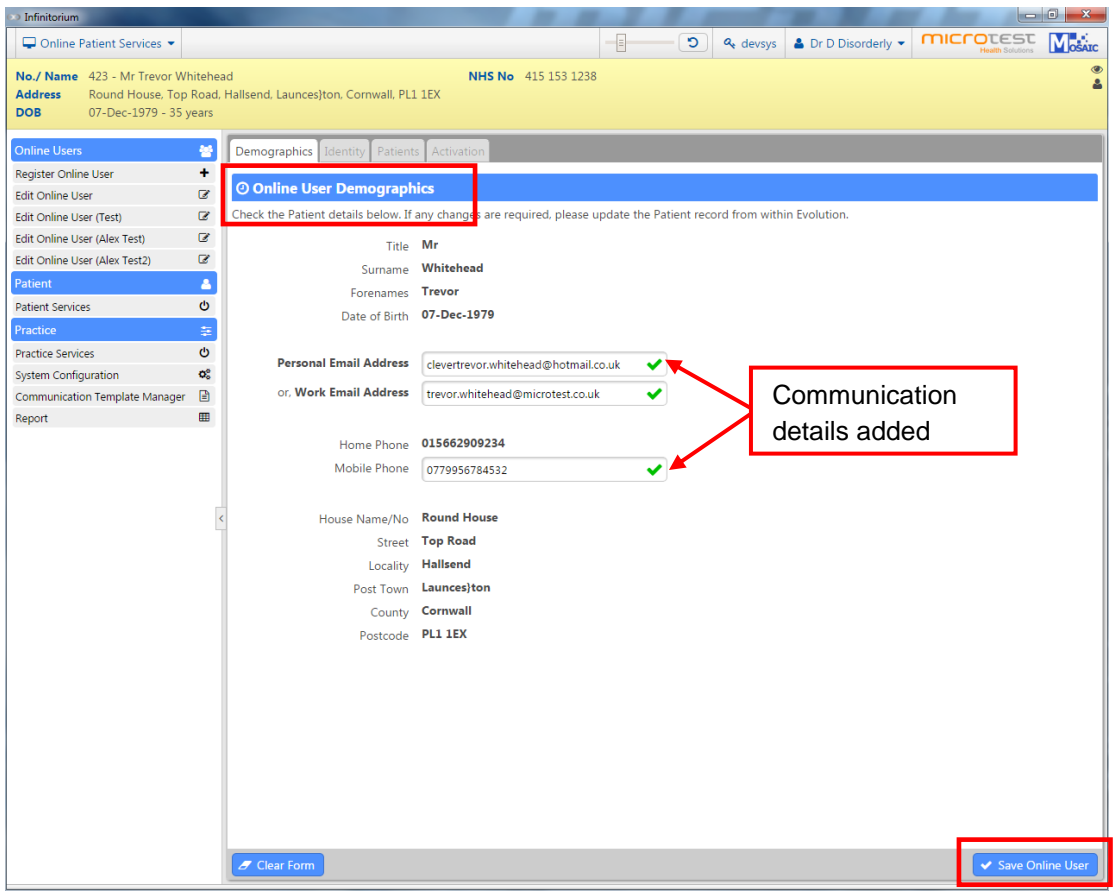

In the Identity tab, add the ID verification method.

• Select **Add Personal Vouch**

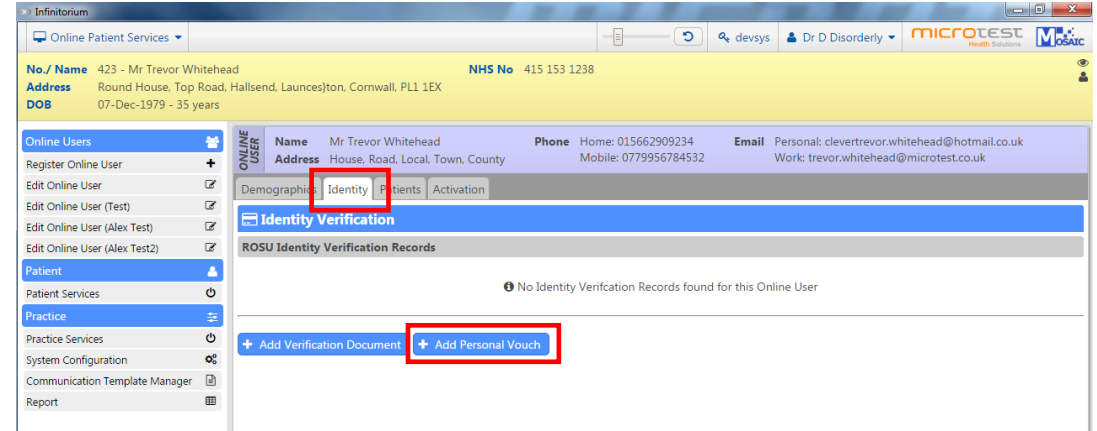

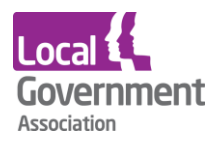

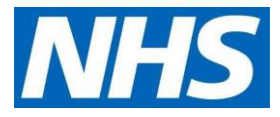

• In additional information, type in **Care home verified consent form** or something similar**.** 

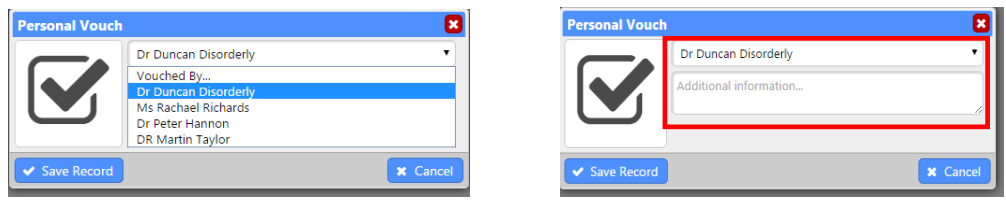

• Upload the consent forms signed by the care home lead. Click **Save Record**.

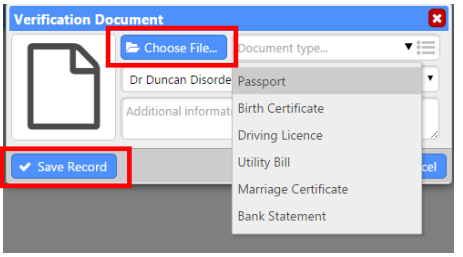

#### **Step 4 | Link to proxy to patients**

• in the **Patients tab**, click **Associated Patients**, then **Associate New Patient**

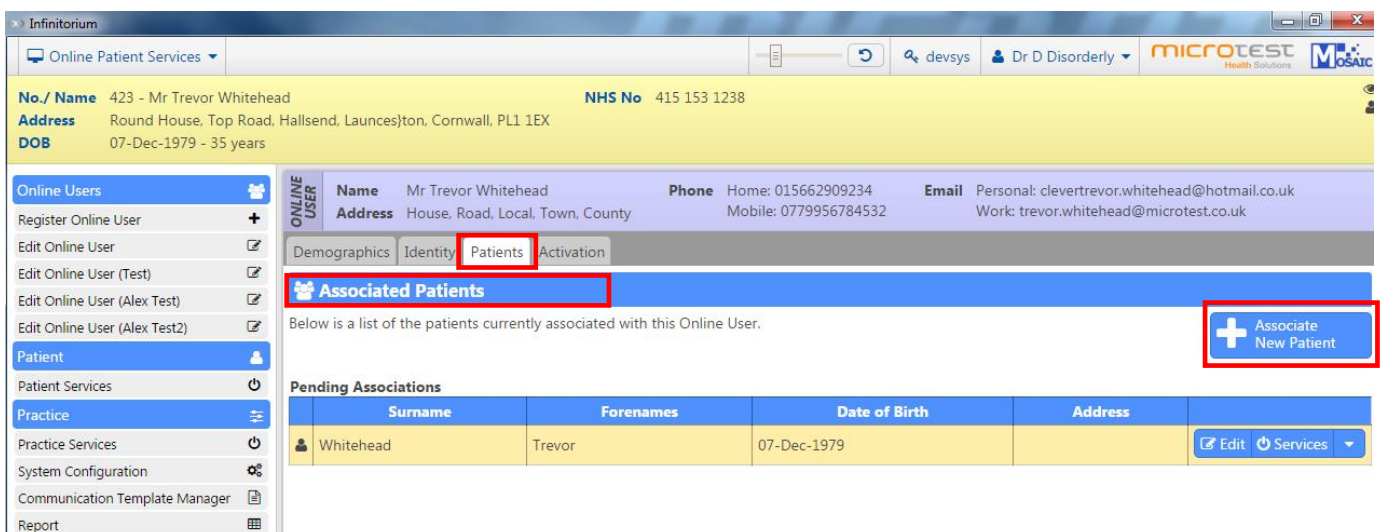

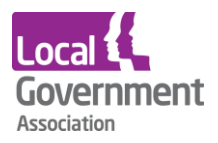

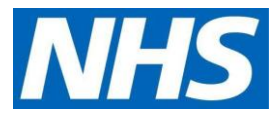

- **Search on the name of the patient** to link with the proxy. Make sure you have selected the correct patient.
- Then complete the **Relationship Details** section.
- Click **Save Relationship.**

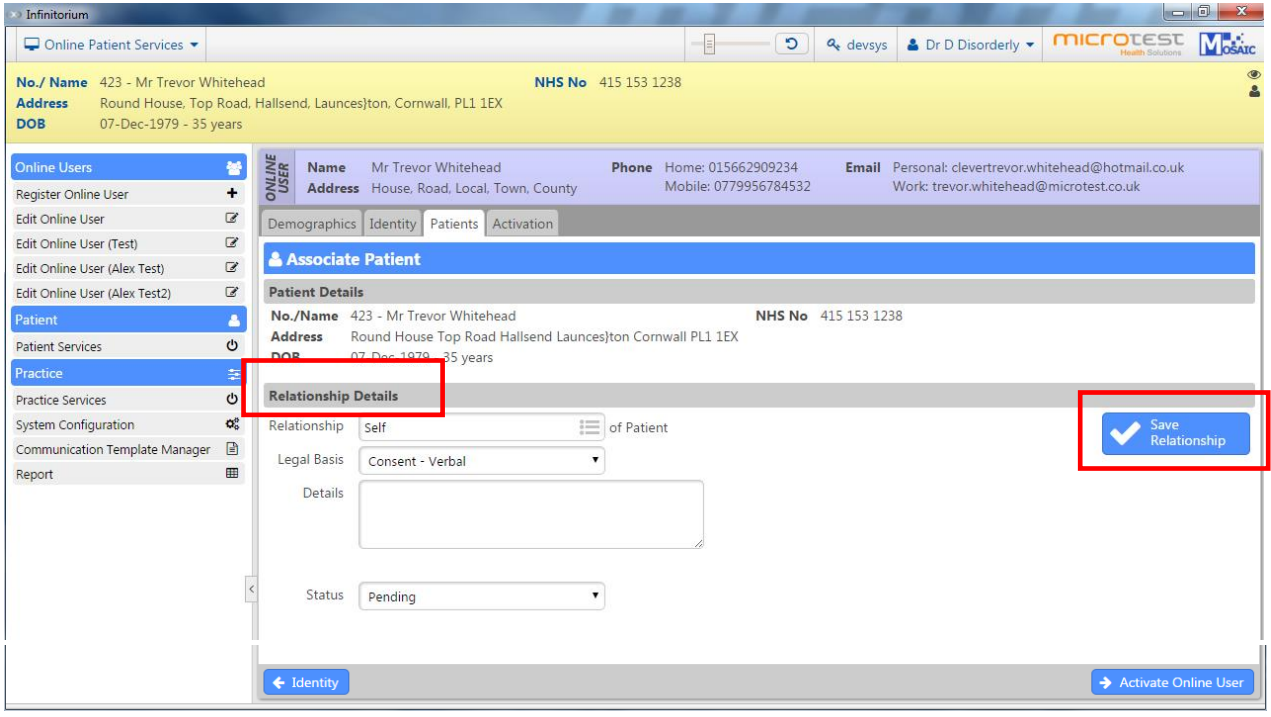

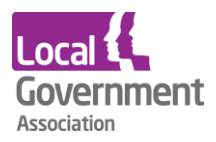

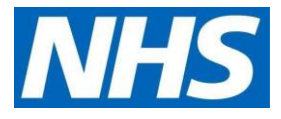

### **Step 5 | Activate the online user**

- Select the **Activation tab**.
- Check the proxy's details then click **Send**.

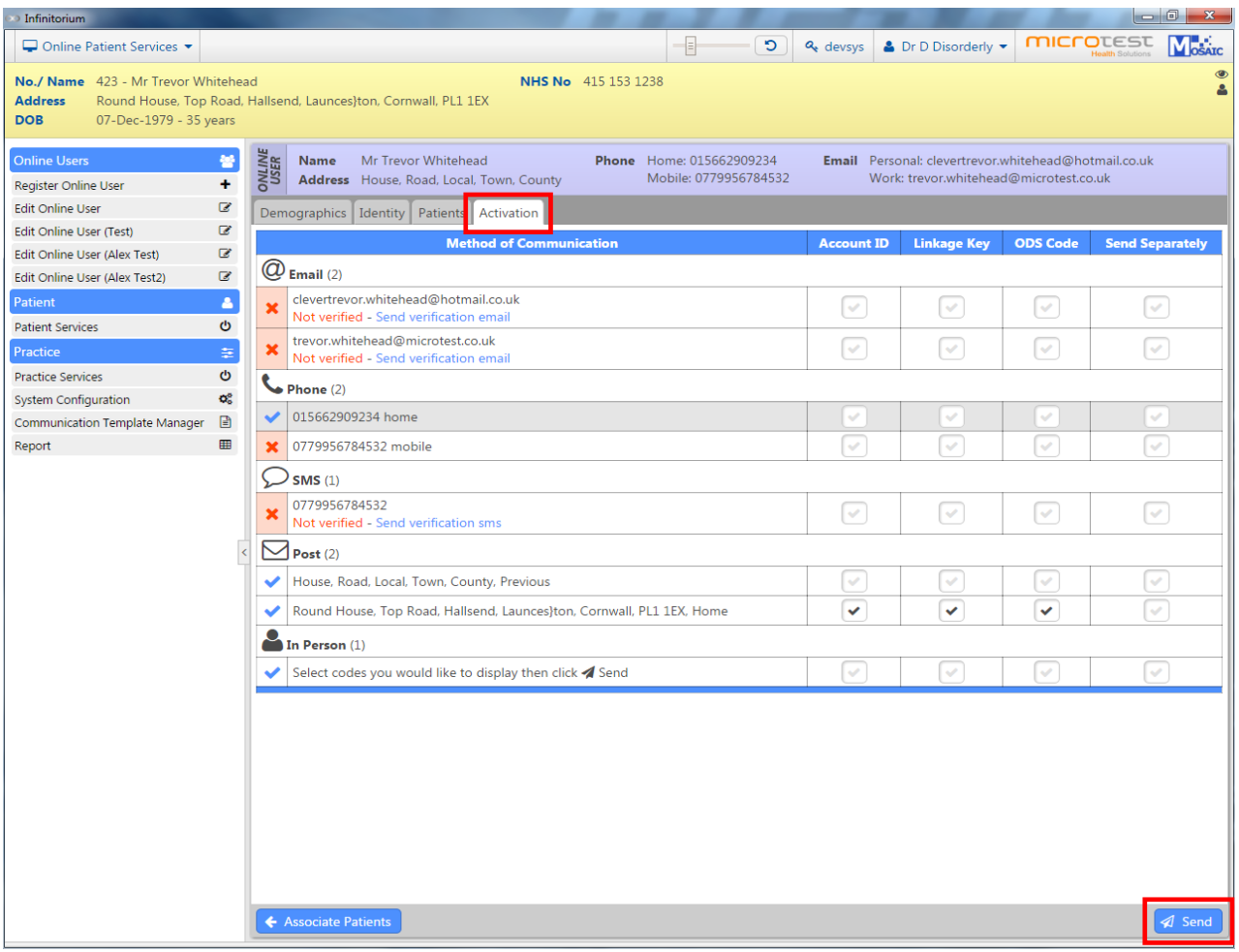

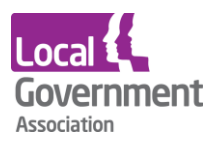

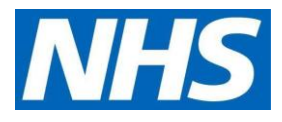

#### **Step 6 | Verification message**

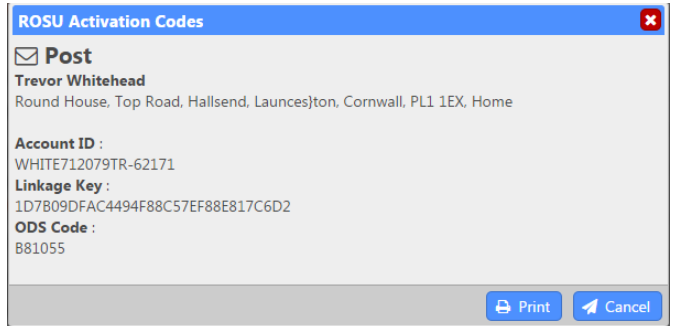

The verification message option sends an email to the address given and requests some confirmation information such as date of birth from the online user. It sends an account ID, a linkage key and an ODS (organisation) code.

The verification process checks the email has been received and actioned, and that the user supplied information is correct.

The proxy can then start to order medication.